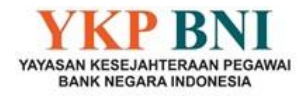

## **CARA REGISTRASI DAN CETAK KIS (KARTU INDONESIA SEHAT) DI MOBILE JKN**

Melalui surat BPJS No. 17996/IV-02/0822 Tgl 1 Agustus 2022 Perihal Identitas Peserta Program JKN – KIS, BPJS Kesehatan menginformasikan bahwa Berdasarkan Undang-Undang No. 23 Thn 2006 Tentang Administrasi Kependudukan Pasal 1 disebukan bahwa Nomor Induk Kependudukan, selanjutnya disebut NIK, adalah Nomor Identitas Penduduk yang bersifat unik dan khas, tunggal dan melekat pada seseorang yang terdaftar sebagai penduduk Indonesia.

Selain itu, berdasarkan Peraturan Presiden No. 64 Thn 2020 tentang Perubahan Kedua Atas Peraturan Presiden No. 82 Thn 2018 tentang Jaminan Kesehatan : Pasal 8 ayat (4) Nomor Identitas Peserta merupakan nomor identitas tunggal yang berlaku untuk semua program Jaminan Sosial.

Sehubungan dengan hal tsb di atas, BPJS Kesehatan mulai tanggal 01 Juni 2022 tidak lagi menerbitkan kartu BPJS Kesehatan/JKN-KIS secara fisik. Sebagai gantinya Bapak/Ibu Pensiunan dapat menggunakan/menunjukkan NIK pada saat berobat atau bapak/Ibu juga bisa mencetak kartu KIS *digital* yang terdapat di aplikasi mobile JKN yang dapat di unduh melalui *playstore* maupun *appstore.*

Berikut cara registrasi dan Cetak KIS di Mobil JKN :

1. Download Mobile JKN di *playstore* ataupun *appstore*

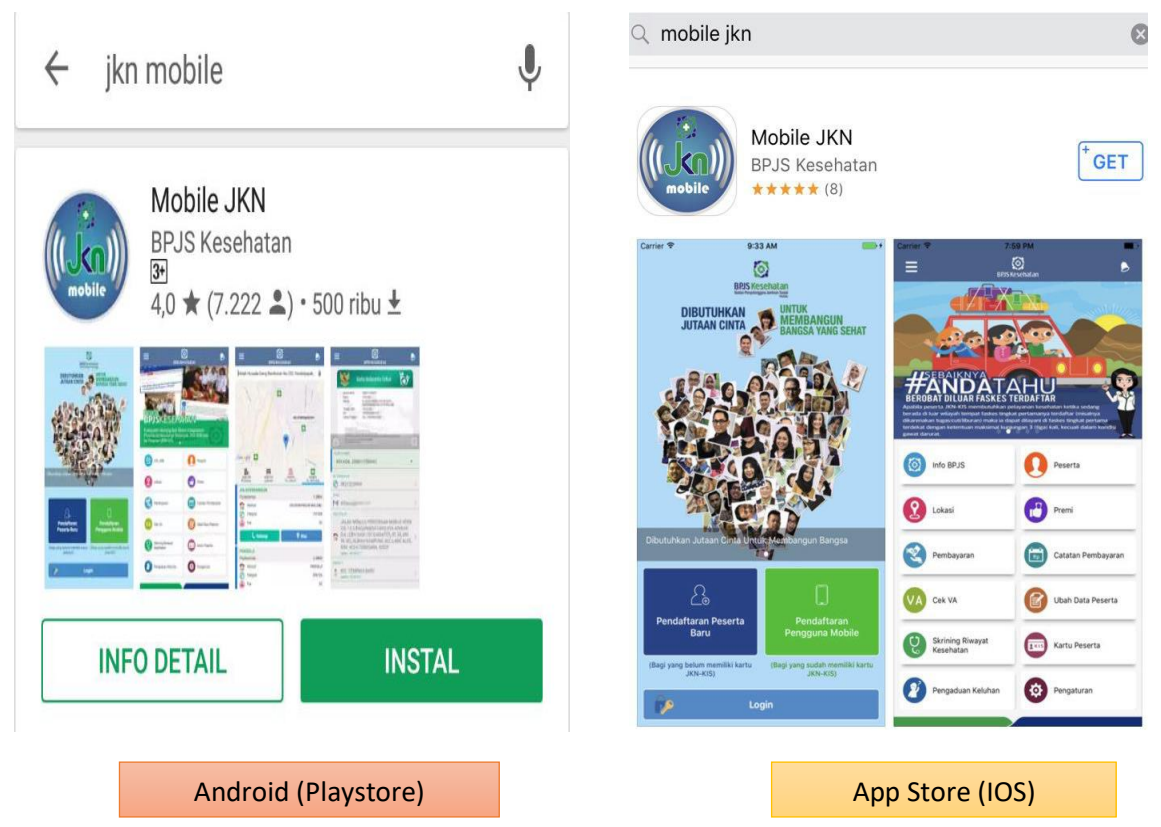

1

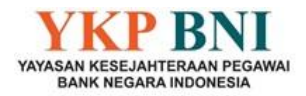

2. Setelah selesai *download*, dan klik buka, maka akan muncul tampilan awal mobile JKN pada layar *handphone* seperti berikut:

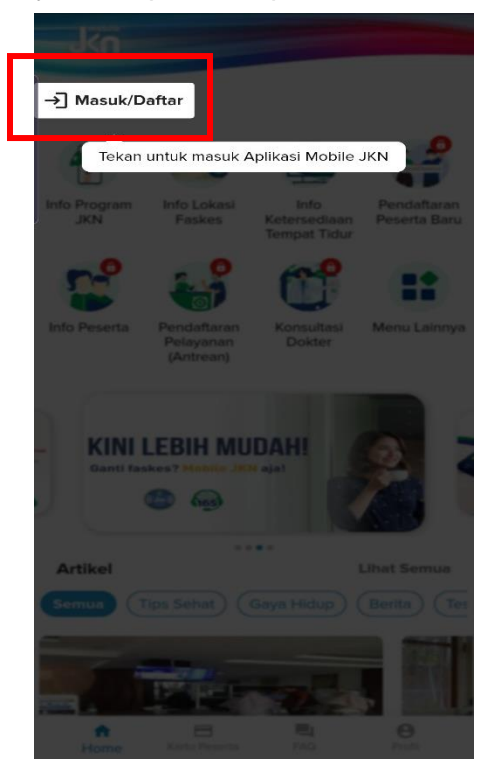

3. Pada tampilan di atas, pilih "**masuk/Daftar**". Selanjutya akan tampil seperti di bawah ini :

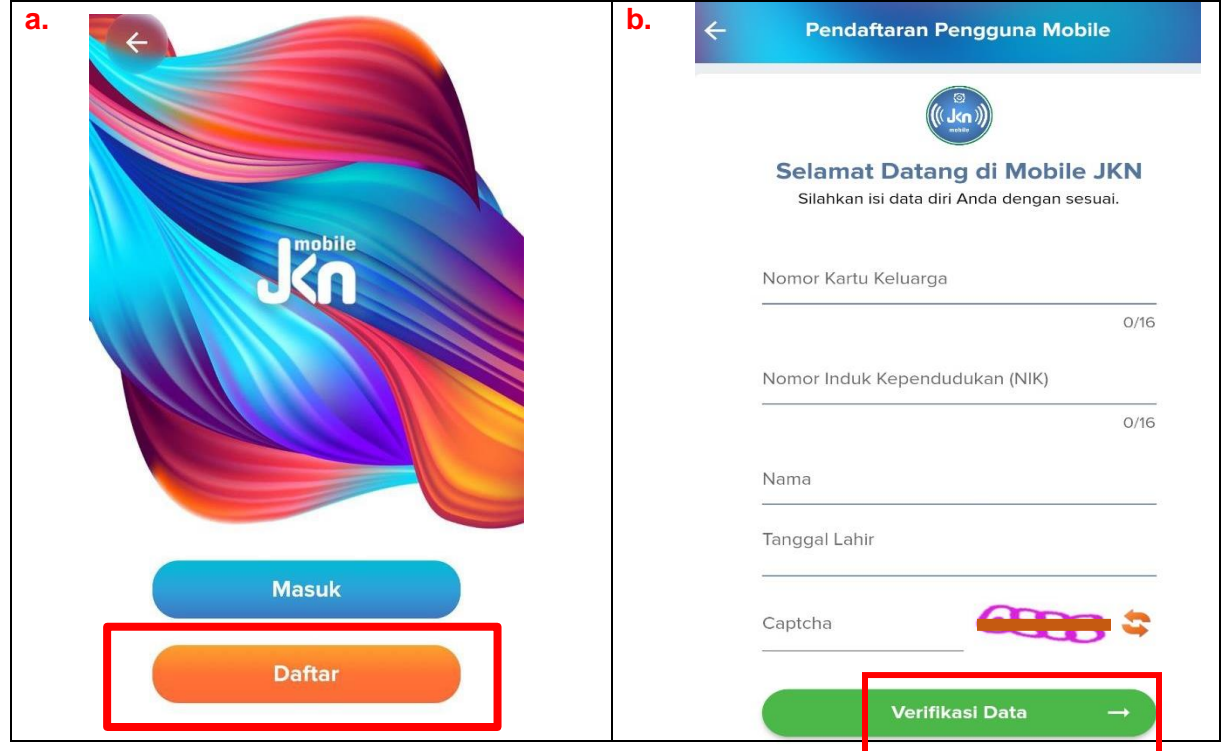

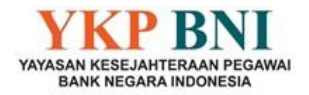

4. Klik daftar pada poin **a** tersebut di atas, kemudian akan muncul pada layar *handphone* seperti pada poin **b**, lengkapi data yang dibutuhkan serta konfirmasi Captcha yang ada. Setelah semua terisi, klik "**verifikasi Data**". Maka akan muncul seperti di bawah ini :

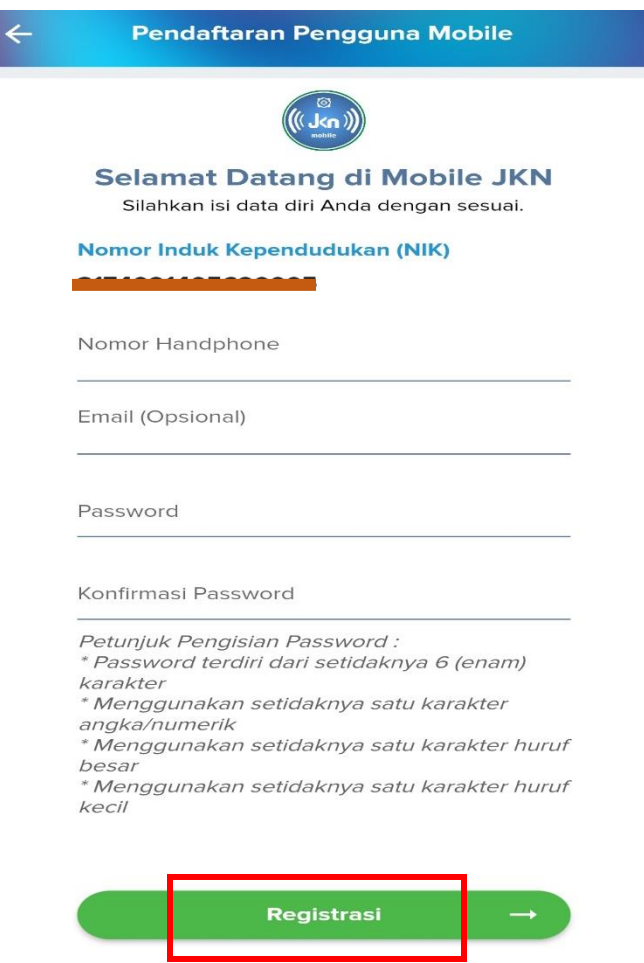

5. Saat melengkapi Nomor *Handphone* dan Email, sistem akan meminta konfirmasi kode OTP yang dikirimkan, untuk itu pastikan Nomor *Handphone* dan Email adalah masih aktif (Jika terdapat kendala saat konfirmasi kode OTP Nomor *Handphone,* dapat menghubungi YKP BNI) Setelah semuanya terisi dengan lengkap, maka klik registrasi. Berikut tampilan konfirmasi kode OTP Nomor *Handphone* (poin a) dan Email (poin b)

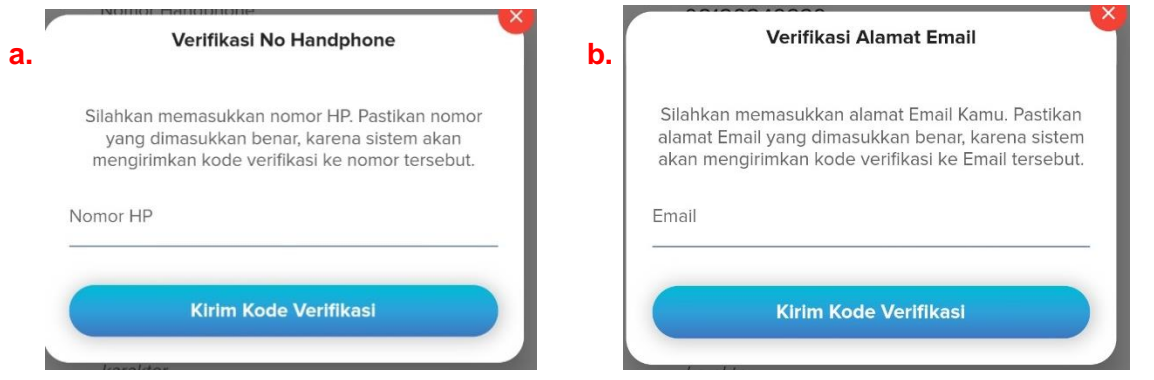

3

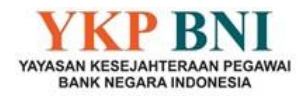

6. Jika data telah berhasil diinput dan registrasi telah selesai, dapat login kembali menggunakan Nomor Induk Kependudukan dan Password yang telah di daftarakan, kemudian akan muncul tampilan seperti ini :

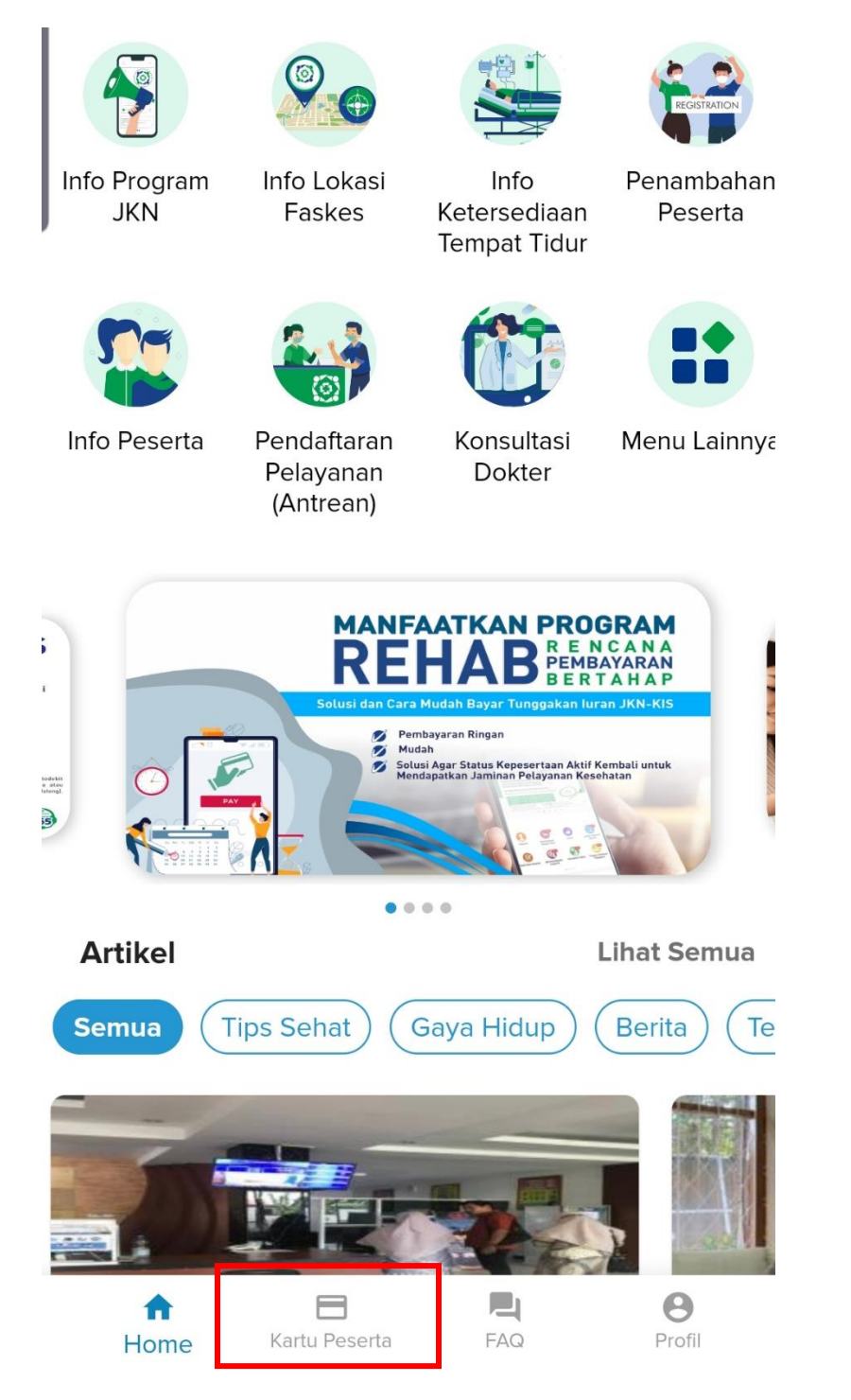

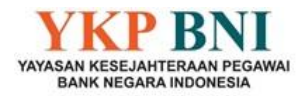

7. Klik Menu Kartu peserta, kemudian akan muncul Kartu KIS untuk masing-masing peserta, baik pensiunan ataupun pasangan (apabila ada dan terdaftar sebagai entitas YKP BNI) seperti di bawah ini :

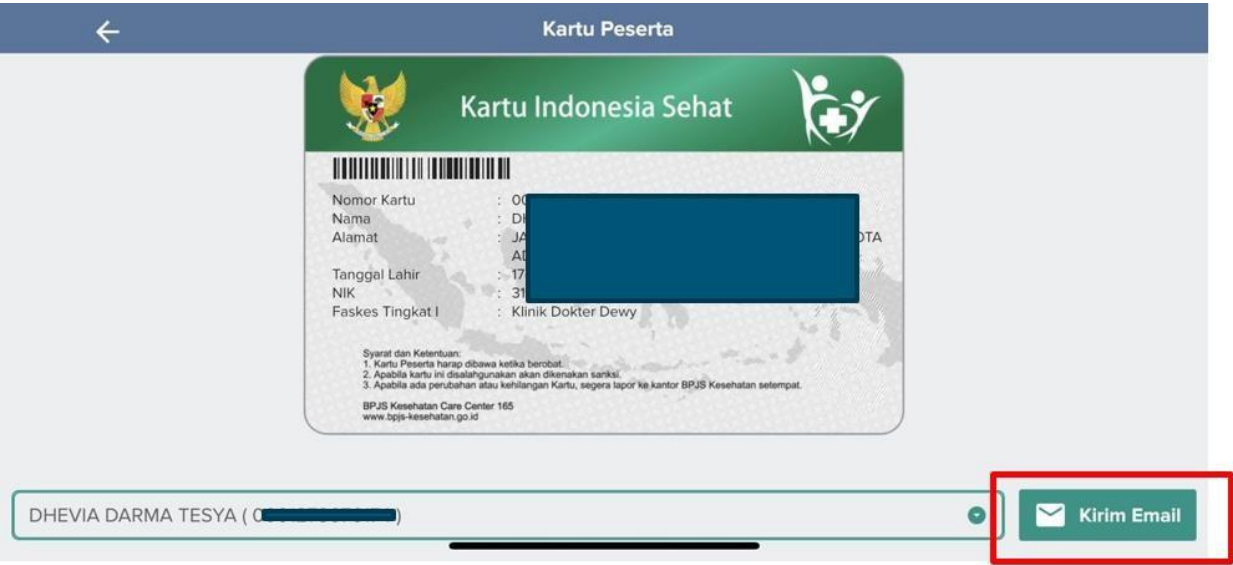

8. Kartu digital seperti gambar di atas dapat di kirimkan ke email masing-masing peserta dan dibawa saat akan melakukan perawatan, baik rawat jalan maupun rawat inap.